## Tutorial para Alunos

# ECLASS WFGV

# Como receber notificações por e-mail?

15

Fevereiro/2022

# Como receber notificações por e-mail?

Prezado Aluno!

Este tutorial apresenta como configurar um e-mail e o alternativo para receber, automaticamente no endereço escolhido, notificações de mensagens enviadas pelo ECLASS.

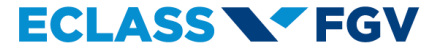

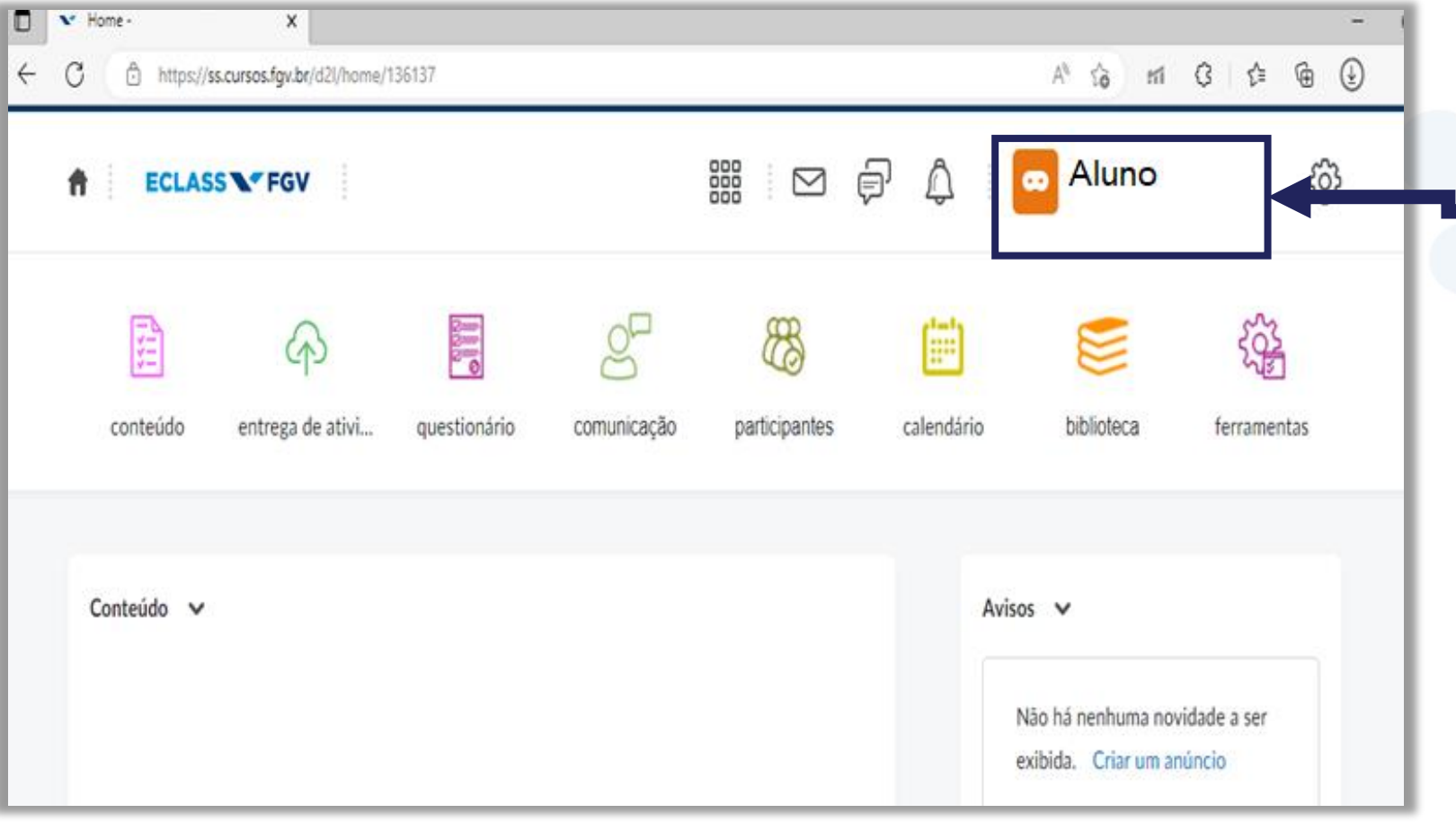

Na página inicial do ECLASS, no canto superior direito, clique no seu nome.

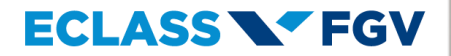

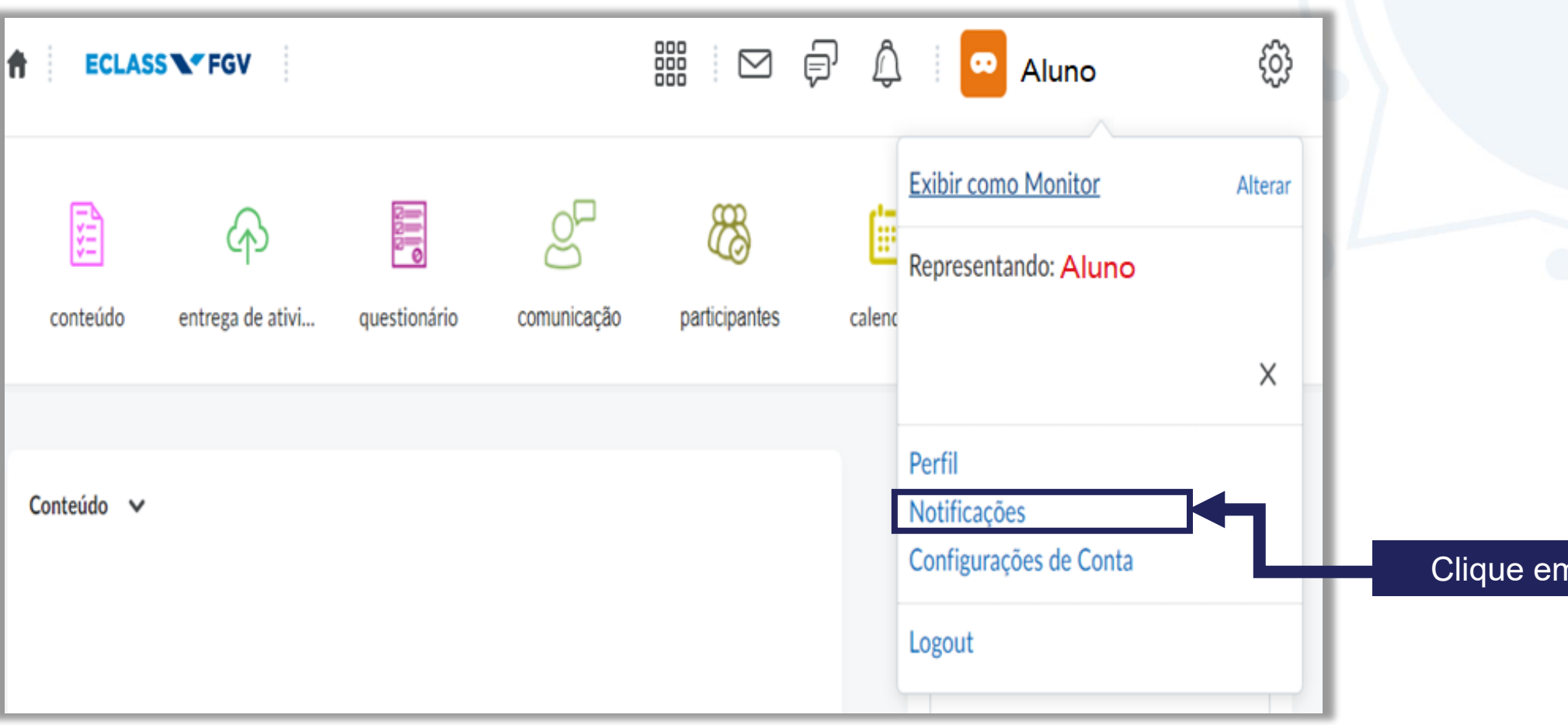

### Clique em "Notificações".

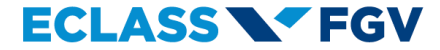

### Notificações

Controle como você recebe notificações sobre a atividade nos cursos. É possível receber um resumo periódico da atividade ou notificações instantâneas na medida em que as coisas acontecem.

Aplicativo Pulse: Fique atualizado onde quer que vá!

O Pulse ajuda você a ficar conectado e em dia com os seus cursos do Brightspace®!

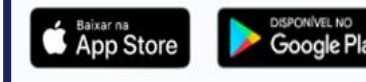

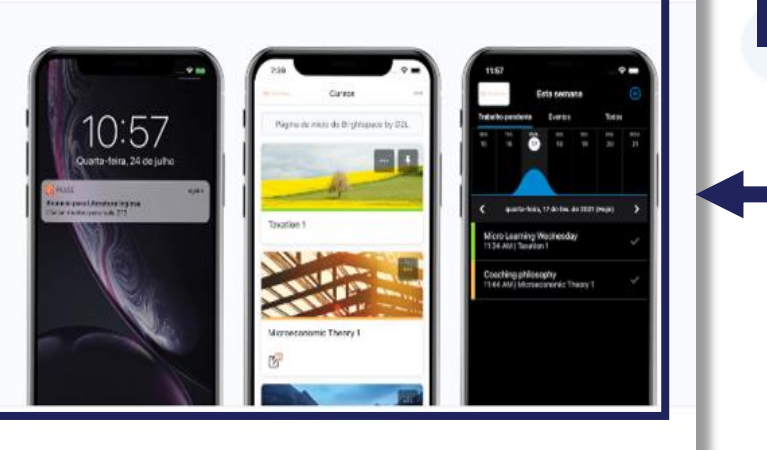

No Campo "Notificações", você poderá baixar o aplicativo **Brightspace Pulse para** receber as notificações do ambiente ECLASS.

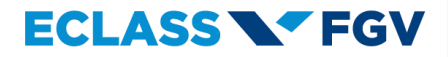

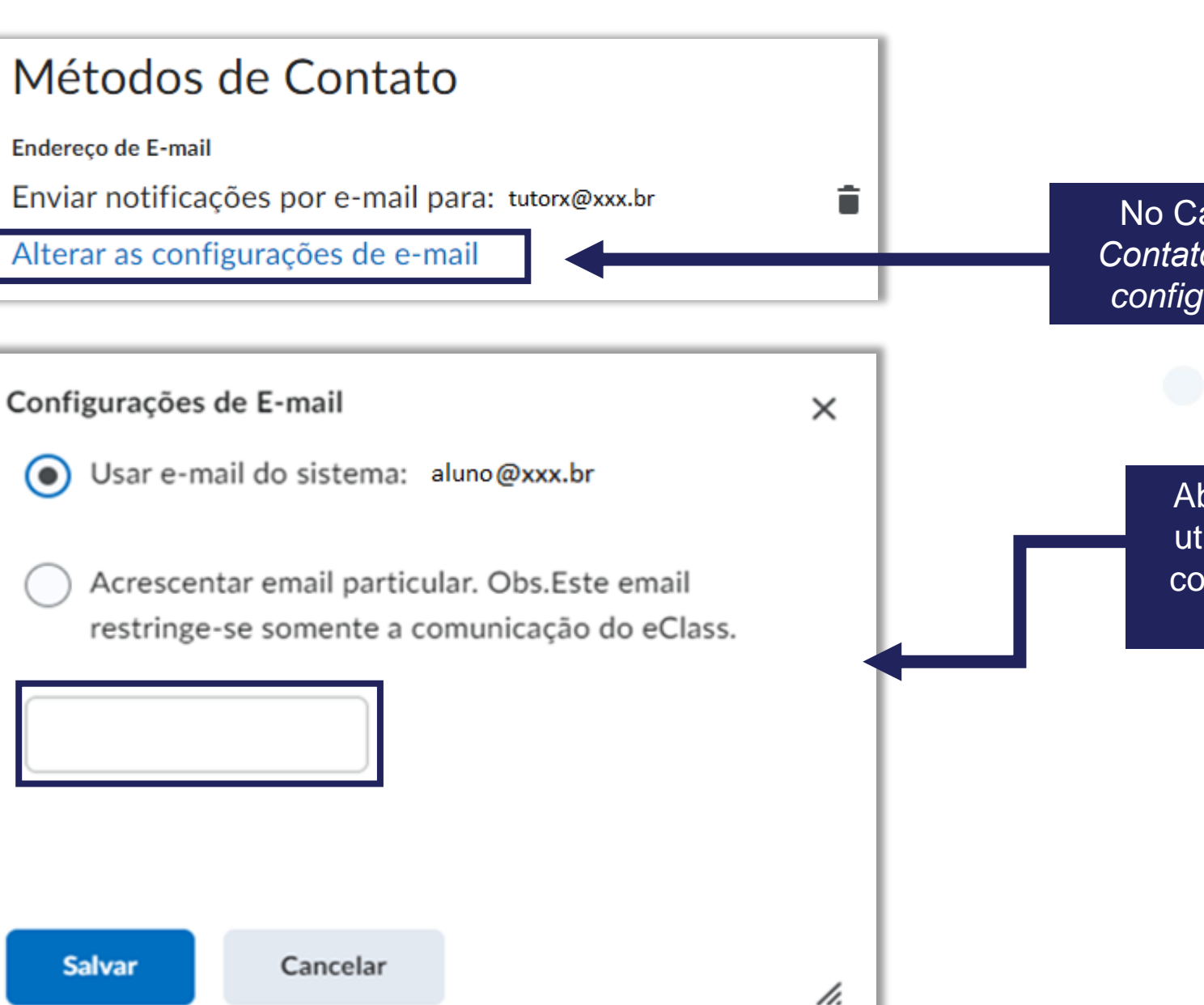

No Campo "*Métodos de Contato",* clique *"Alterar as configurações de e-mail".*

> Abrirá essa caixa e poderá utilizar o e-mail do sistema configurado ou acrescentar um e-mail particular.

### Resumo da Atividade

Enviar um resumo da atividade por e-mail para cada um dos meus cursos.

#### Com que frequência?

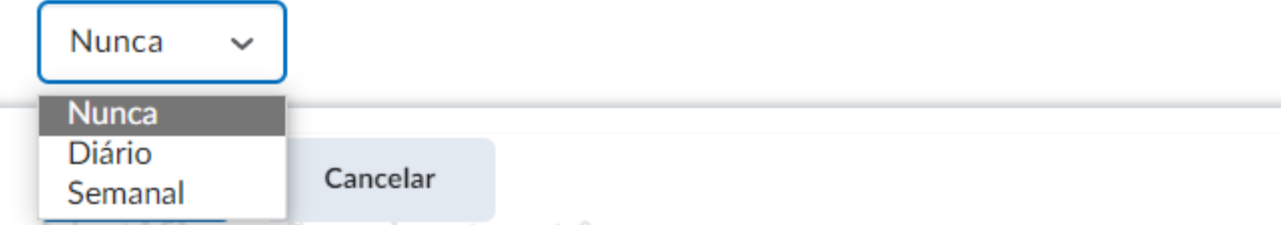

No Campo "*Resumo da Atividade",*  ao clicar no item "*Com que frequência?",* você poderá selecionar para enviar um resumo da atividade por e-mail:

- Nunca;
- Diário; ou
- Semanal.

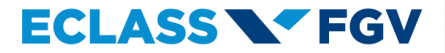

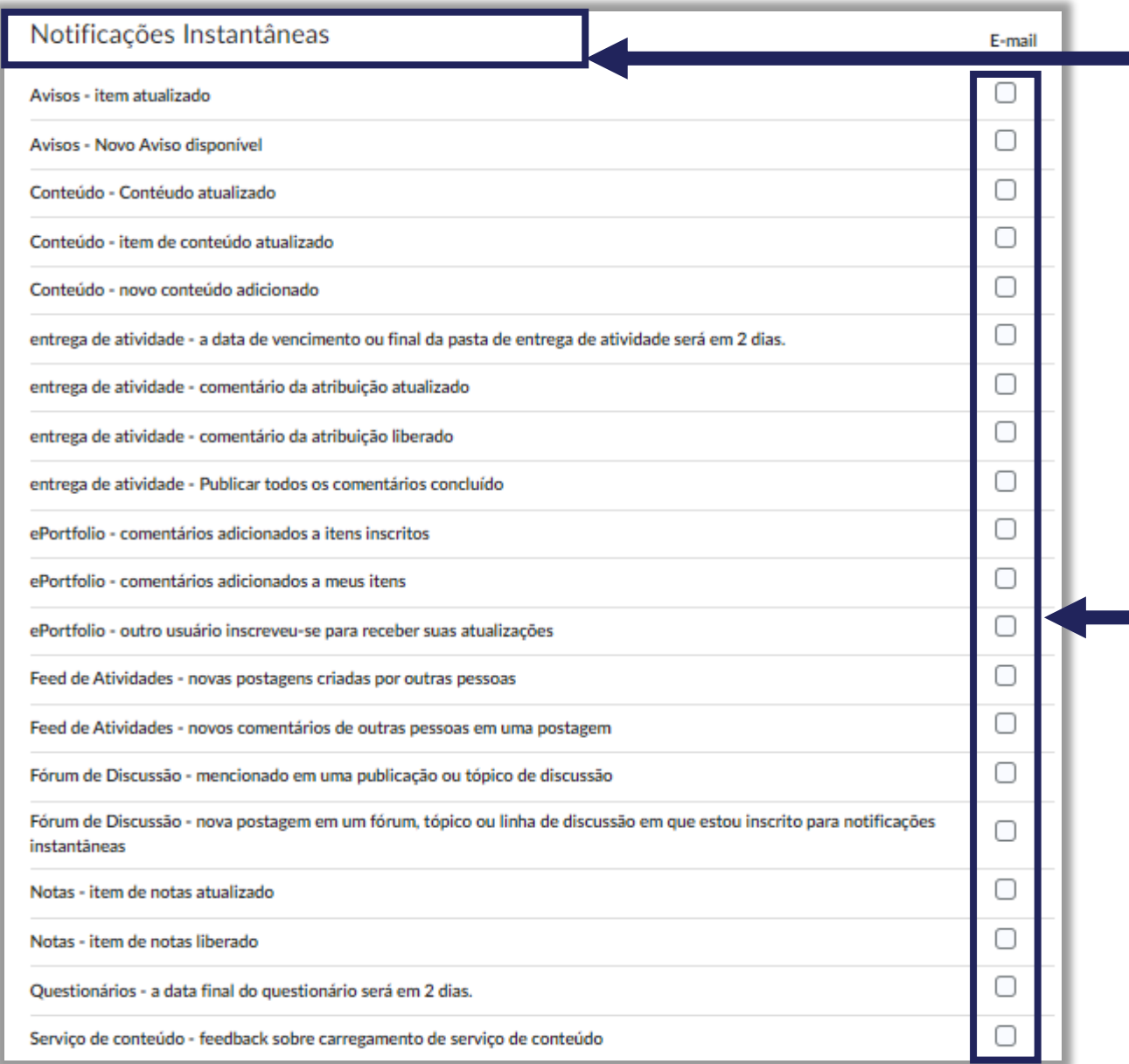

No Campo "*Notificações Instantâneas",* você poderá selecionar e optar por receber todas as notificações por e-mail.

Clique no quadrado para selecionar as notificações que deseja receber.

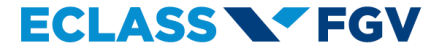

### Personalizar Notificações

✓

Incluir o valor da minha nota nas notificações de Grades

Permitir que cursos futuros enviem notificações

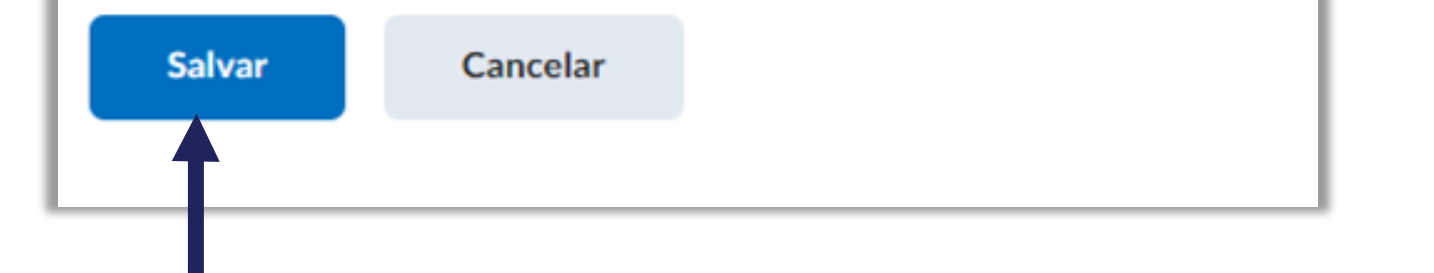

Após inserir o e-mail e selecionar todas as notificações que deseja receber, clique no botão "*Salvar".*

No Campo "*Personalizar Notificações*", poderá optar:

- Incluir o valor da minha nota nas notificações de Grades; e
- Permitir que cursos futuros enviem notificações.

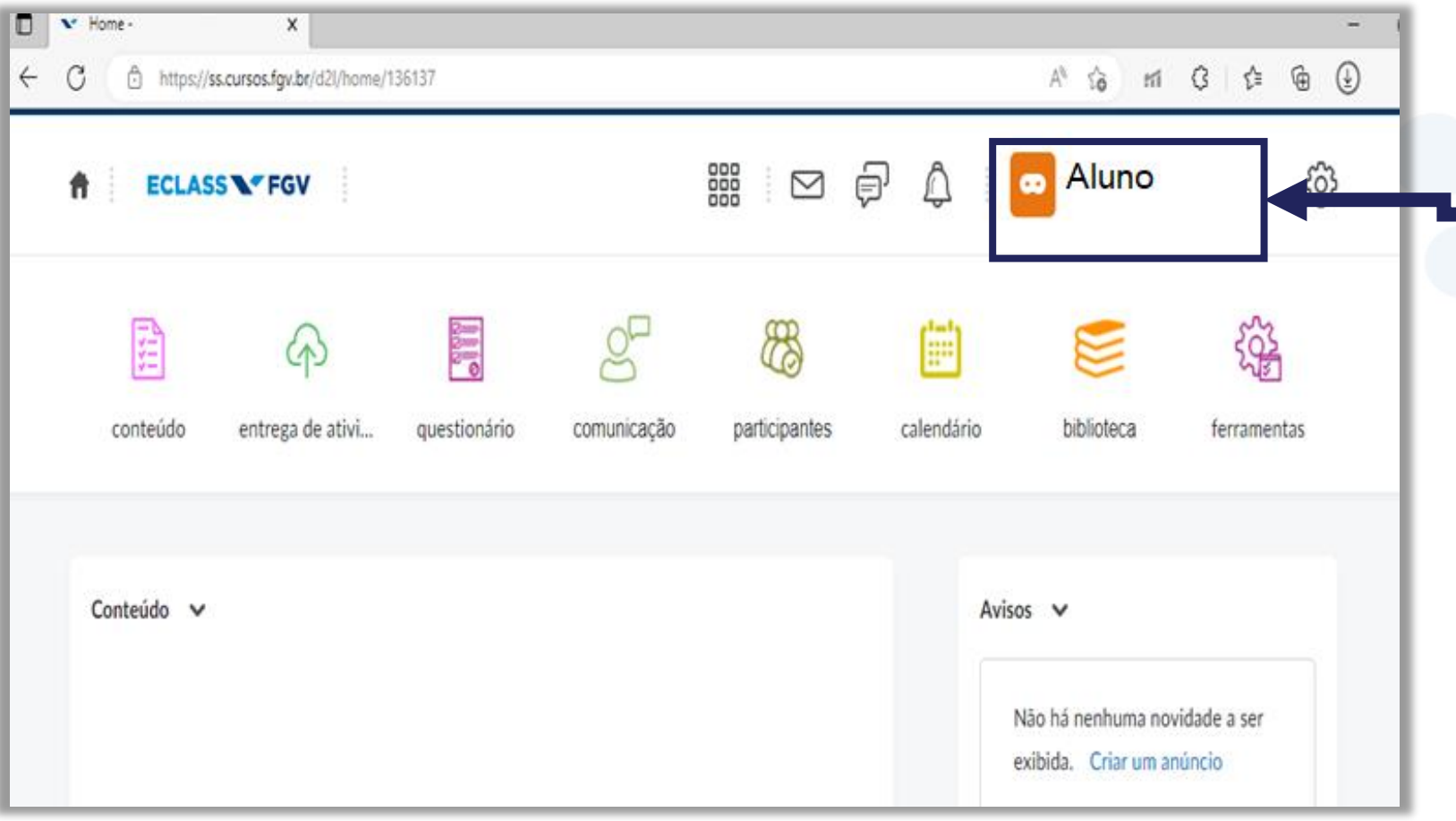

E para modificar o endereço de e-mail alternativo para receber mensagens, na página inicial do ECLASS, no canto superior direito, clique no seu nome.

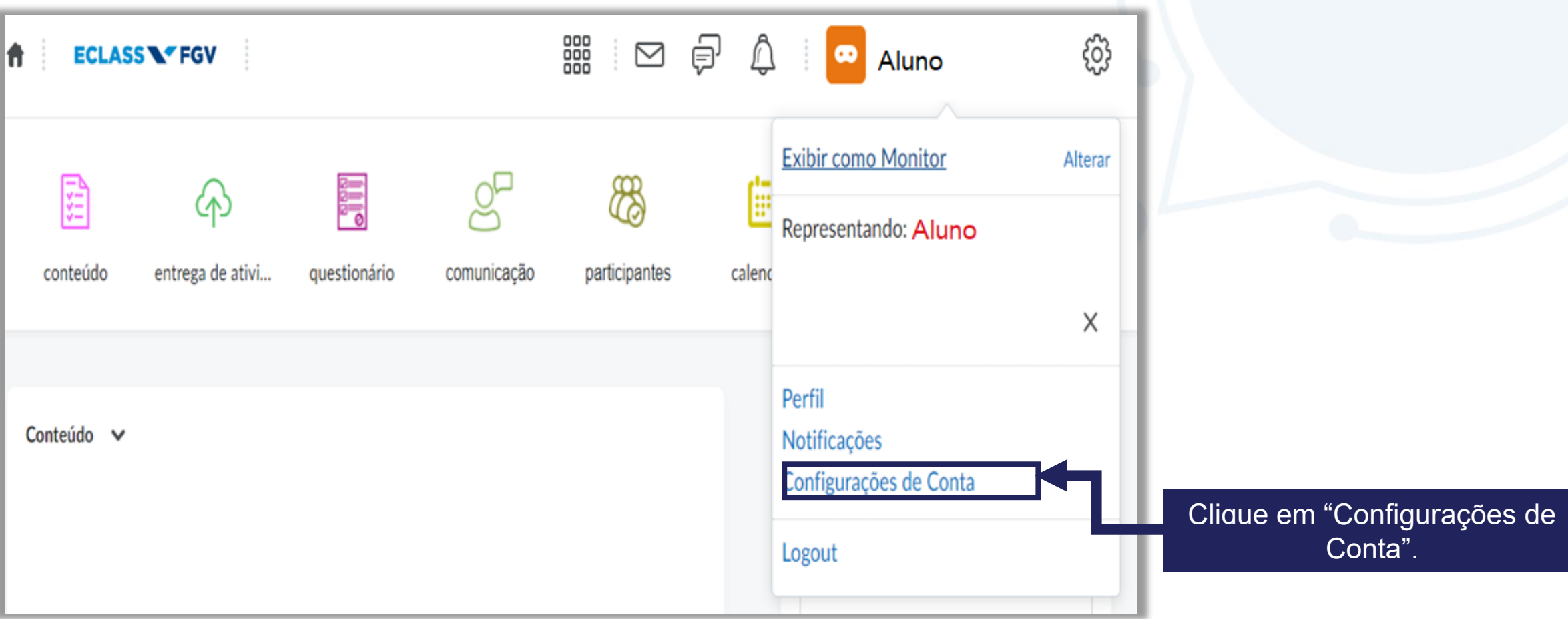

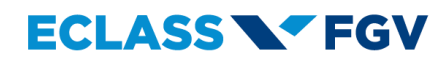

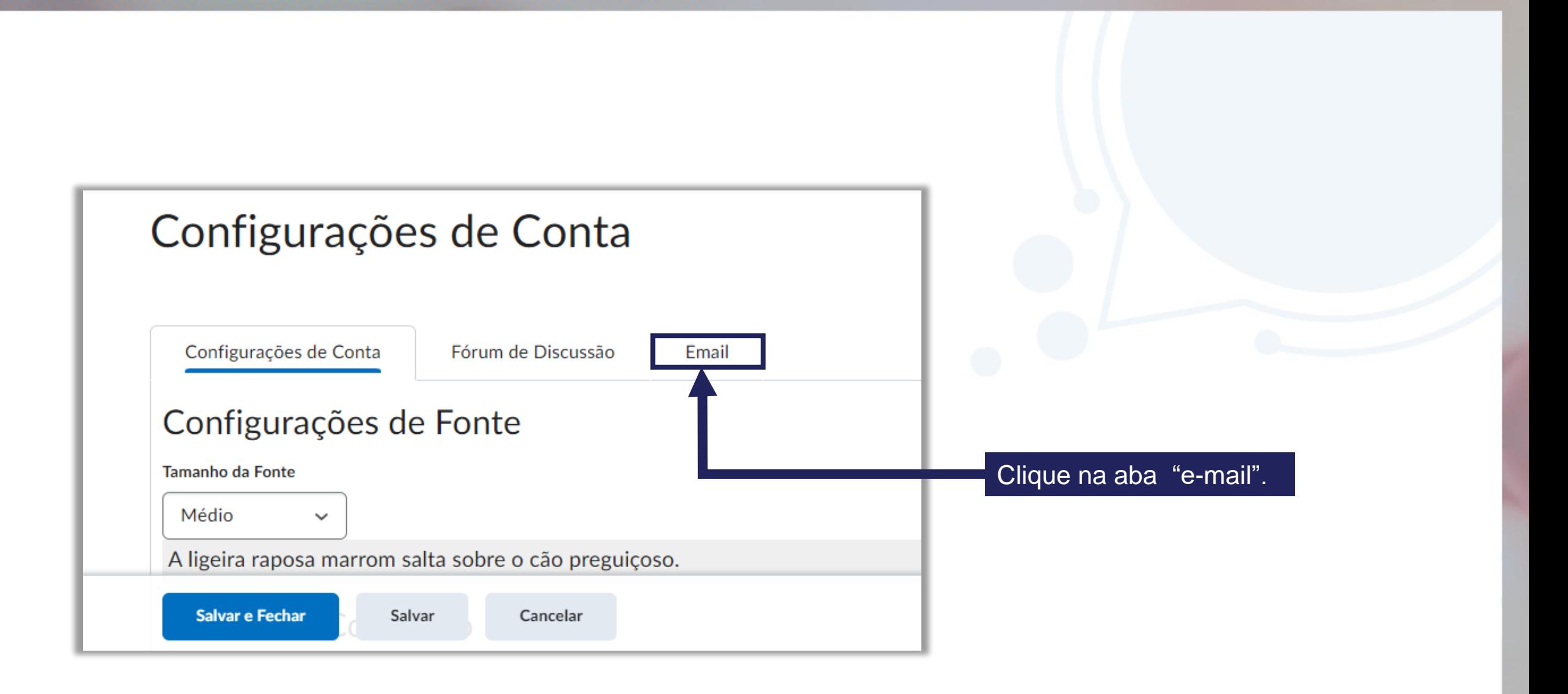

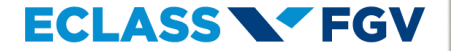

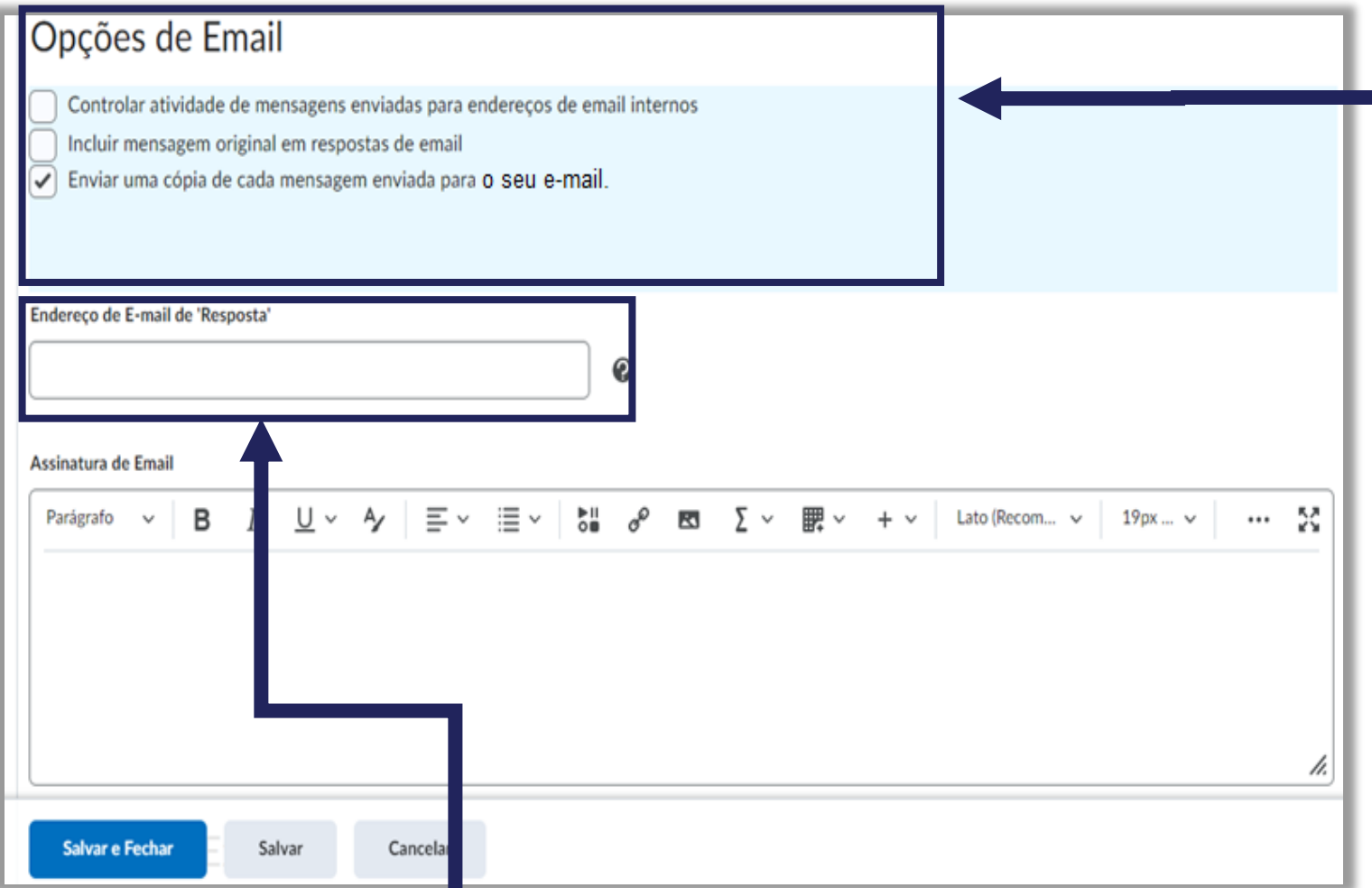

No campo "*Endereço de E-mail de Resposta*", insira o endereço de e -mail para qual deseja direcionar todas as suas respostas enviadas pelo ECLASS.

No campo "*Opções de E -mail"* poderá selecionar os itens:

- Controlar atividade de mensagens enviadas para endereços de e -mail internos - Quando essa opção estiver ativada as mensagens enviadas serão informadas para o seu endereço.
- Incluir mensagem original em respostas de e -mail - Quando essa opção estiver ativada será incluído como cópia do seu e -mail a resposta da mensagem original.
- Enviar uma cópia de cada mensagem enviada para seu e -mail - Quando essa opção estiver ativada permite enviar a um endereço especificado uma cópia de todos os e

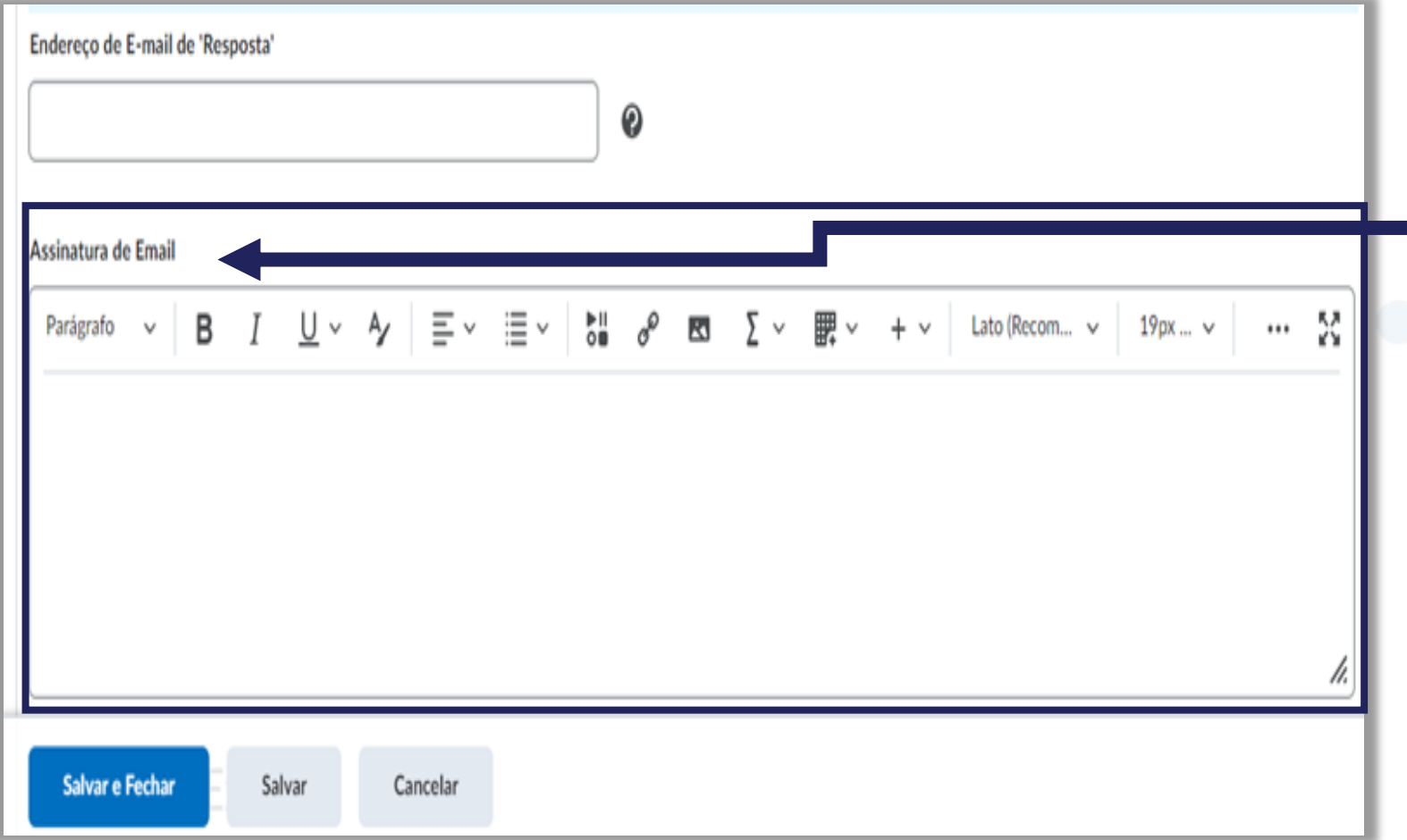

No campo "*Assinatura de E-mail"*  poderá adicionar um texto padrão que será exibido no final de todas as suas mensagens enviadas.

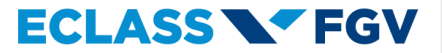

## Opções de Exibição

- Mostrar o painel Visualização da Mensagem
- Mostrar o painel Lista de Pastas

Marcar mensagem como lida quando exibida no painel Visualização da Mensagem

- Mostrar endereços de email interno no Catálogo de Endereços  $\checkmark$
- Mostrar endereços de email externo no Catálogo de Endereços
- Permitir filtragem de mensagens e contatos na inscrição do grupo

Importante! As opções automaticamente são habilitadas.

No campo "*Opções de Exibição" você* poderá personalizar as seguintes opçõe*s:*

- Mostrar o painel Visualização da mensagem- Permite ler mensagens sem sair da página Lista de Mensagens.
- Mostrar o painel de Pastas Permite exibir o Painel de Lista na caixa de entrada. • Marcar mensagem como lida exibida no painel Visualização da mensagem - Permite a exibição das mensagens marcadas como lidas.
- Mostrar endereços de e-mail interno no Catálogo de Endereços - Permite exibir os endereços internos dos seus contatos no sistema.
- Mostrar endereços de e-mail externo no Catálogos de Endereços - Permite exibir os endereços externos dos seus contatos do sistema.
- Permitir filtragem de mensagens e contatos na inscrição do grupo - Filtram as mensagens e os grupos.

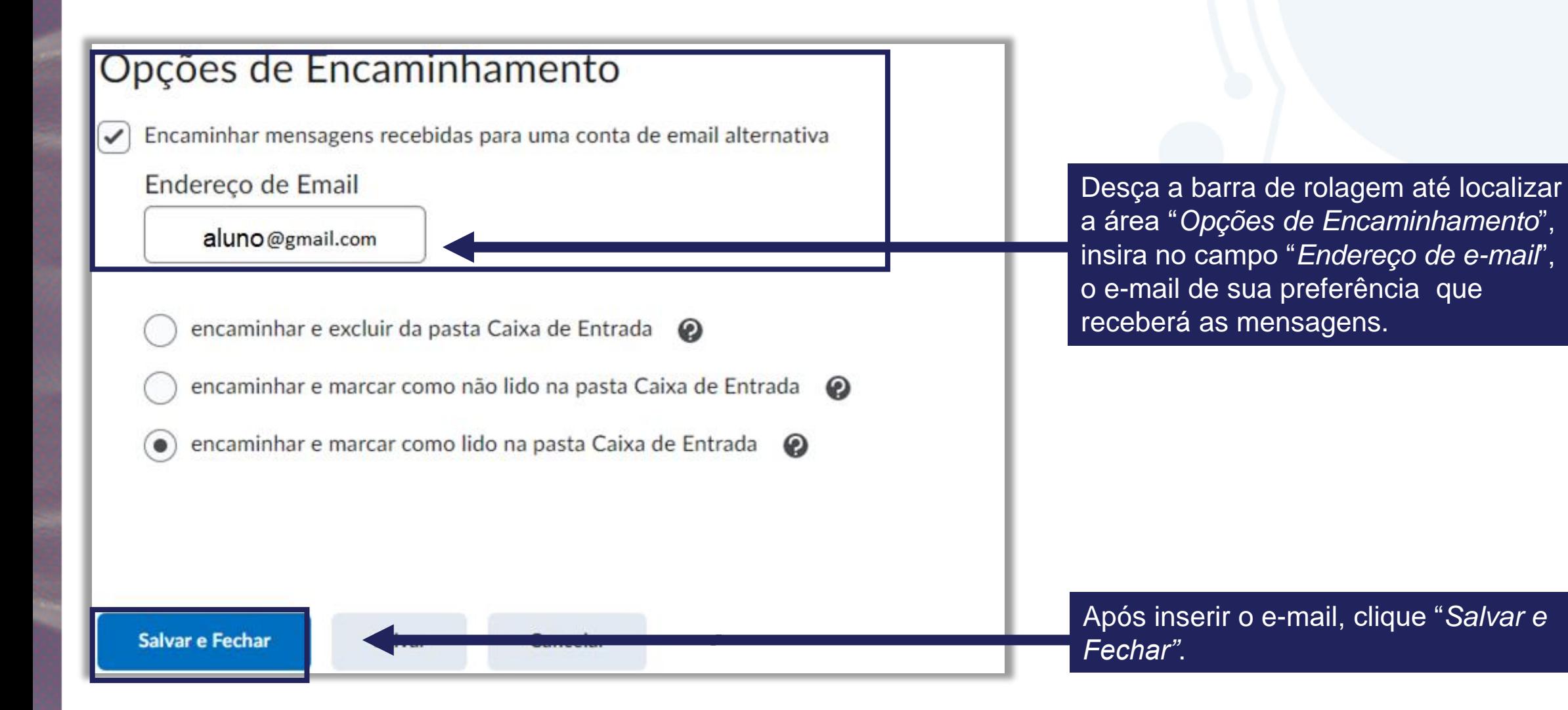

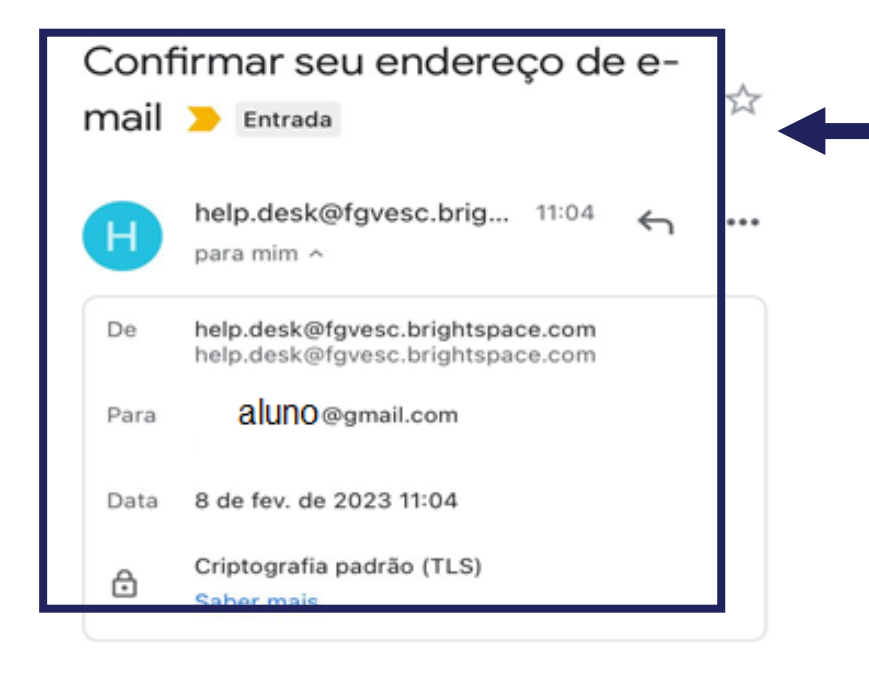

Este e-mail foi enviado para aruno comante com<br>Se você não solicitou esta alteração, ignore este e-mail.

Confirmar endereço de e-mail

Automaticamente receberá um email do endereço: help.desk@fgvesc.brighspace.co m, informando para confirmar seu endereço de e-mail.

Clique "Confirmar endereço de e-mail*"*.

← Responder

Confirme set endereço de e-mail

 $\rightarrow$  Encaminhar

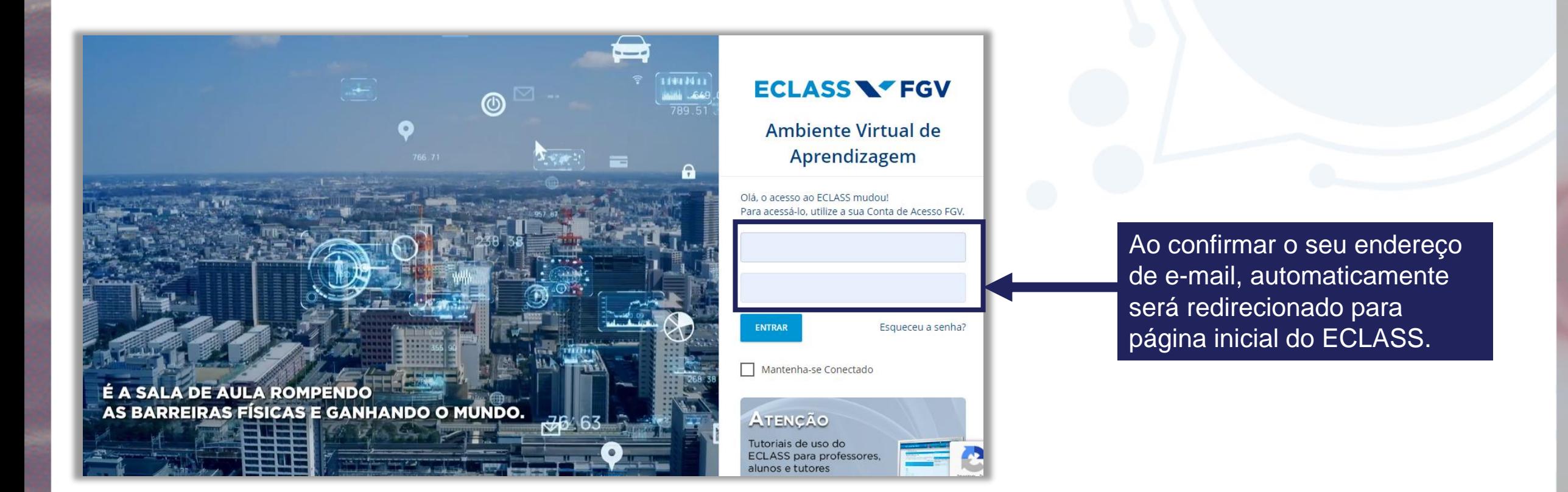

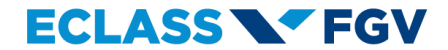

### **NY FGV DO CTE CENTRO DE TECNOLOGIAS EDUCACIONAIS**